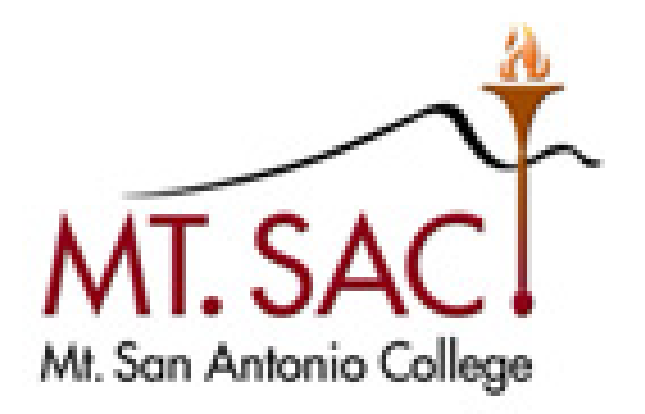

# **USER GUIDE FOR COURSE OUTCOMES**

 **Help Line: IT Help Desk Ext. 4357 Prepared by: Mt. SAC IT Department & Faculty Outcomes Coordinator** 

**February 2023** 

#### **Table of Contents**

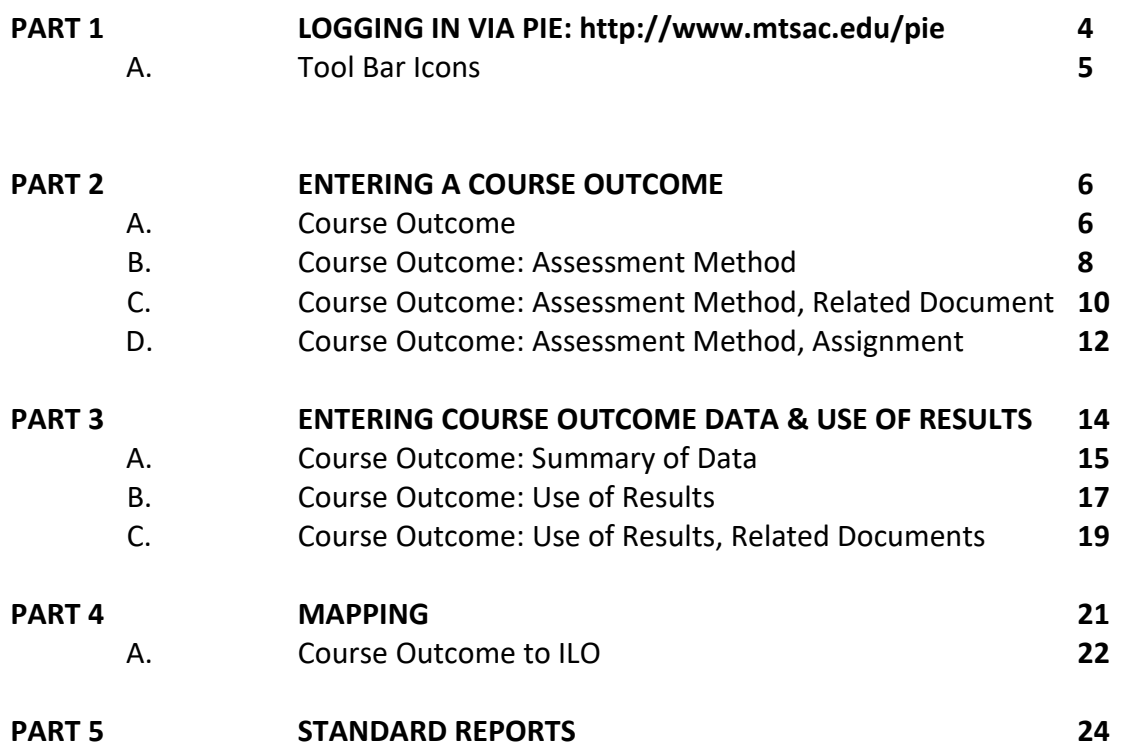

## **PART 1: Logging in to PIE / Outcomes**

- http://www.mtsac.edu/outcomes 1. Open any web browser and navigate to
- 2. Click on the Record SLO Data button.
- 3. In the upper right hand corner, select Sign in
- 4. Enter your [portalusername@mtsac.edu](mailto:portalusername@mtsac.edu) and portal password
- 5. At the top navigation bar, select the unit name.

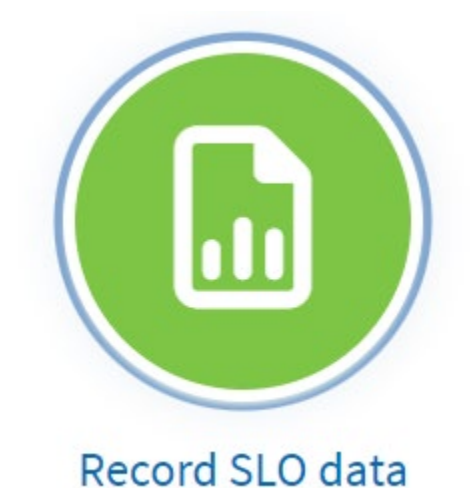

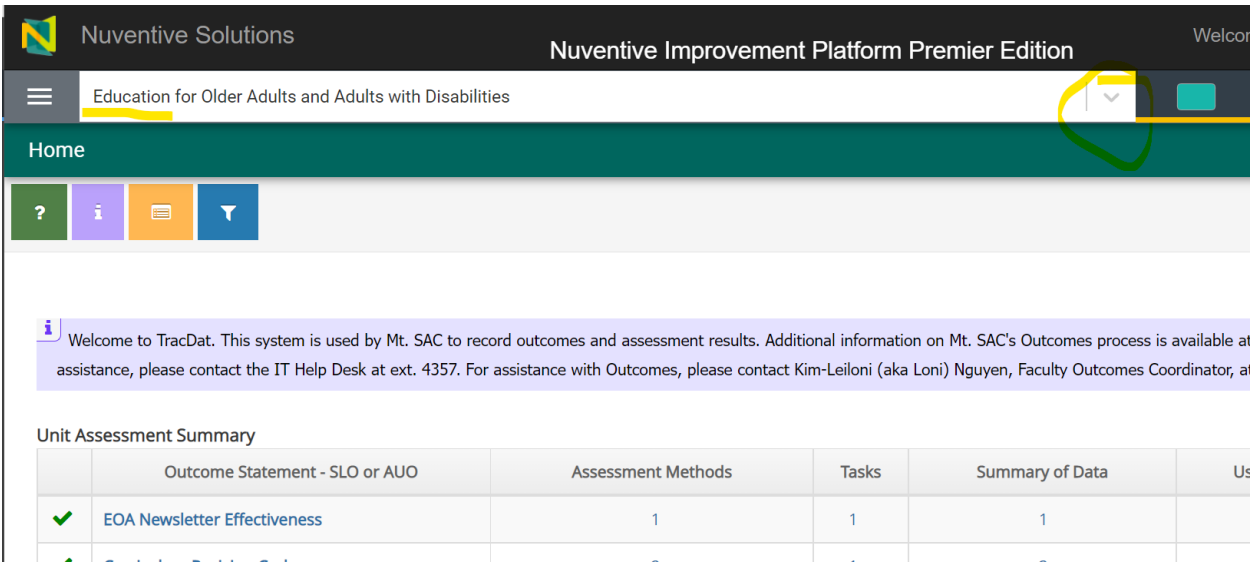

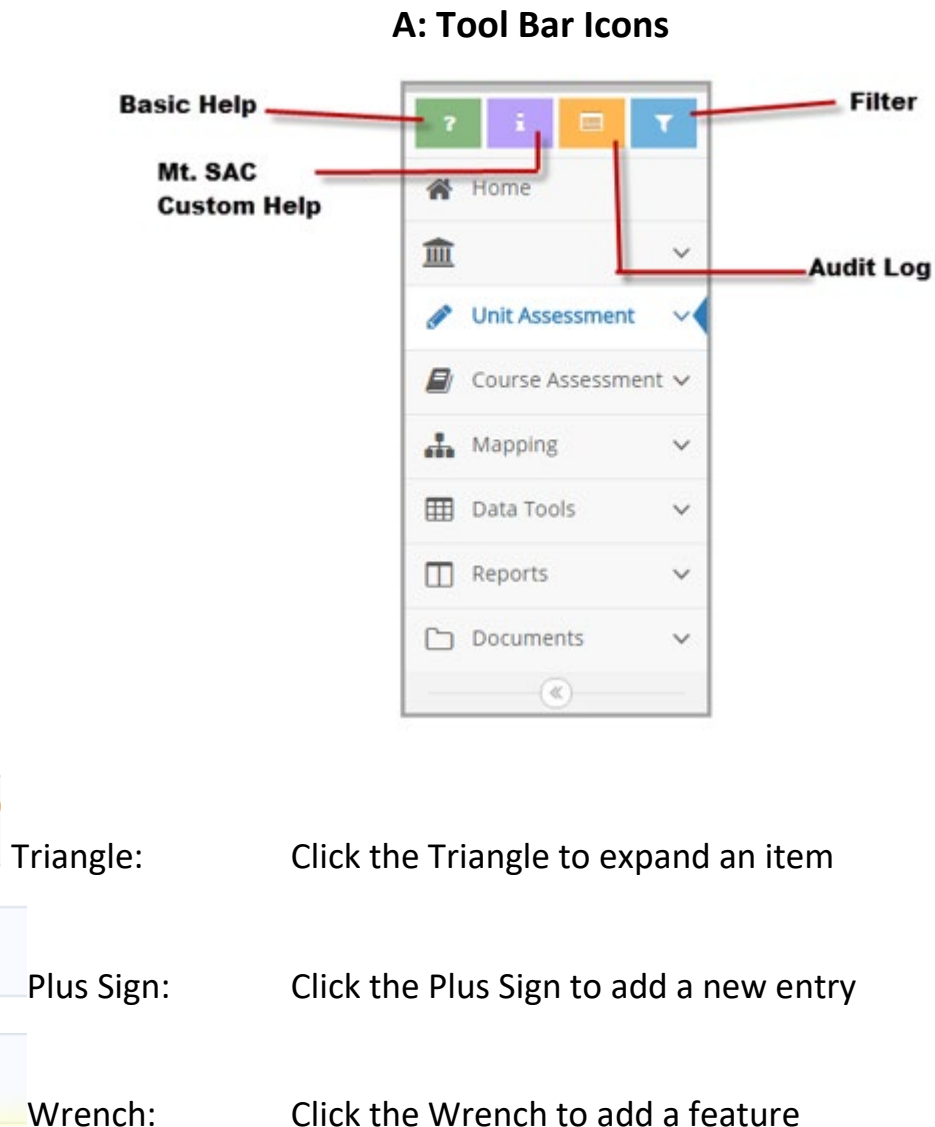

Basic Help – Navigation and tool assistance provided by vendor.

 $\blacktriangleright$ 

 $\bullet$ 

Mt. SAC Custom Help – Assistance and suggestions customized to Mt. SAC.

Audit Log – Details who made changes to a page, when the changes were made, and what text was changed.

Filter – Allows data to be filtered and hidden on a page. The icon is highlighted red when filters are active.

#### **PART 2: Entering a Course Outcome**

Course Outcomes describe what a student will be able to do, know, or think upon receiving instruction during a class. Begin each outcome with 'Students will be able to . . . ' Departments may use course measureable objectives as SLOs.

Select the 'hamburger menu' from the upper left hand corner<br>Click on Course Assessment, then Course Outcomes

Click on Course Assessment, then Course Outcomes

Course Selection: From the drop down menu, select a course.

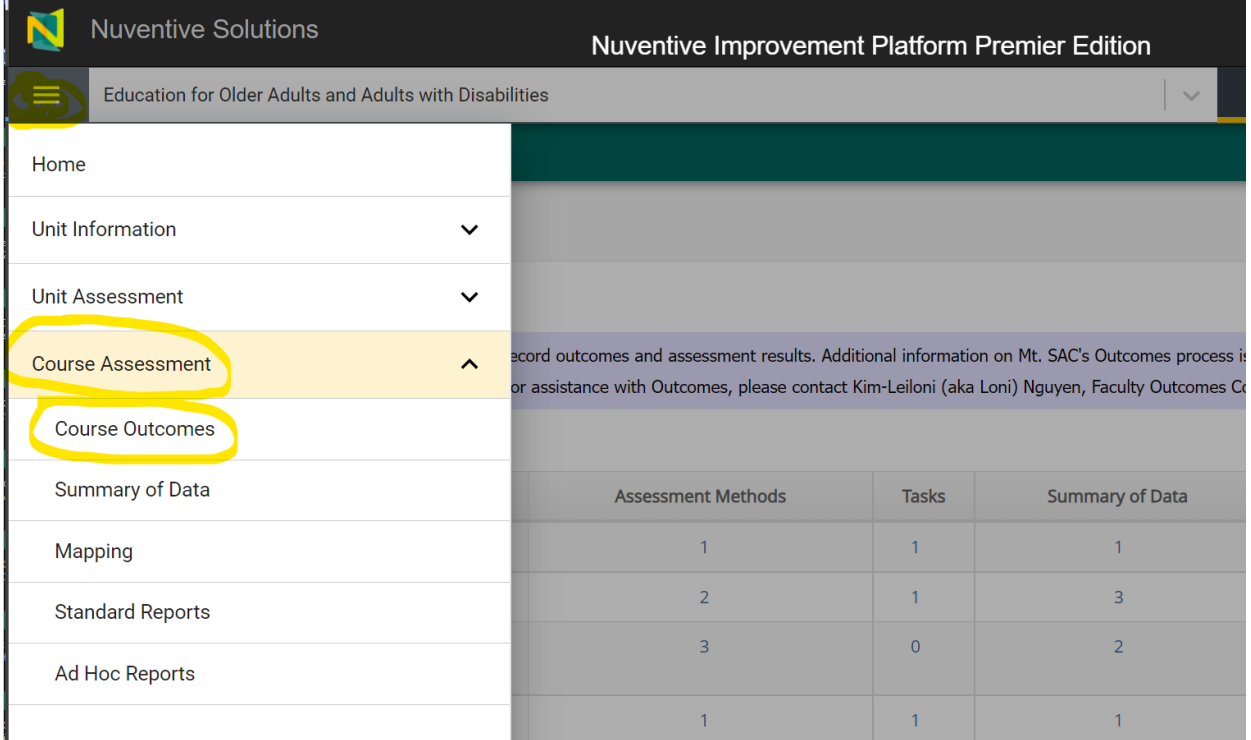

### **A. Course Outcome**

.

 $\equiv$ 

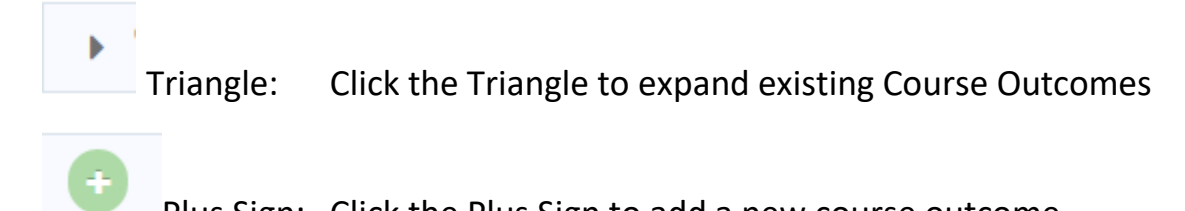

Plus Sign: Click the Plus Sign to add a new course outcome

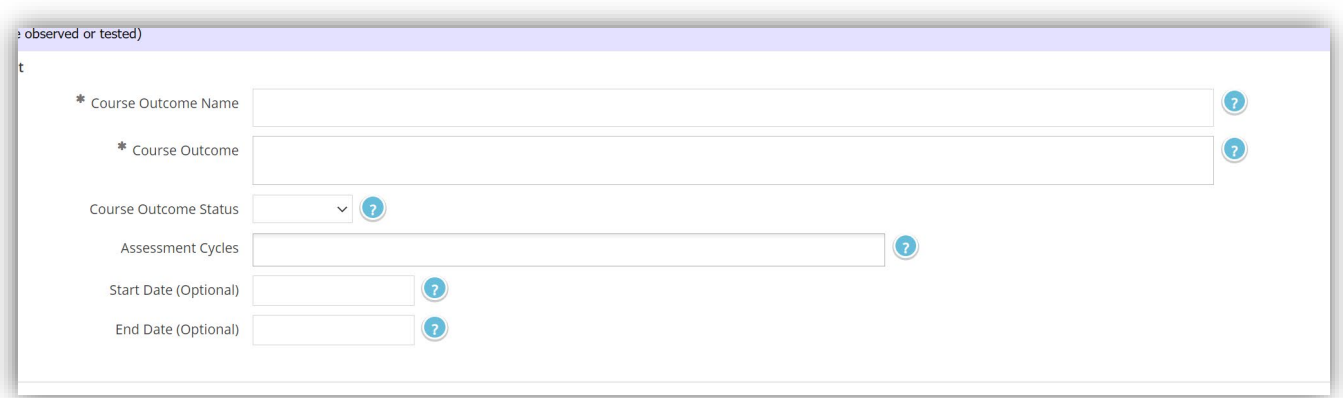

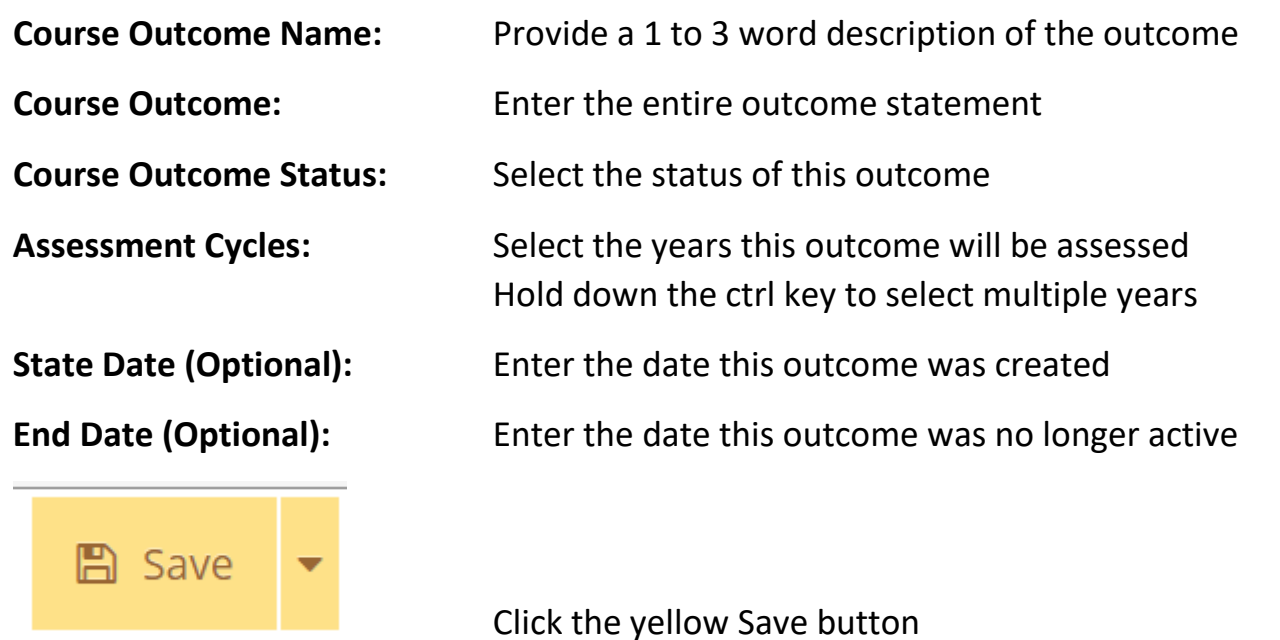

#### **B: Course Outcome: Assessment Method**

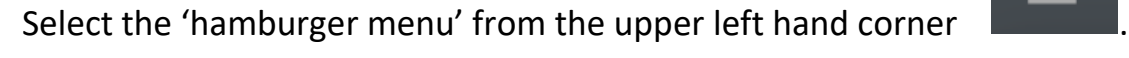

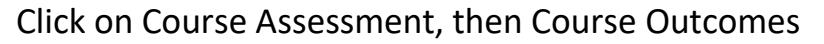

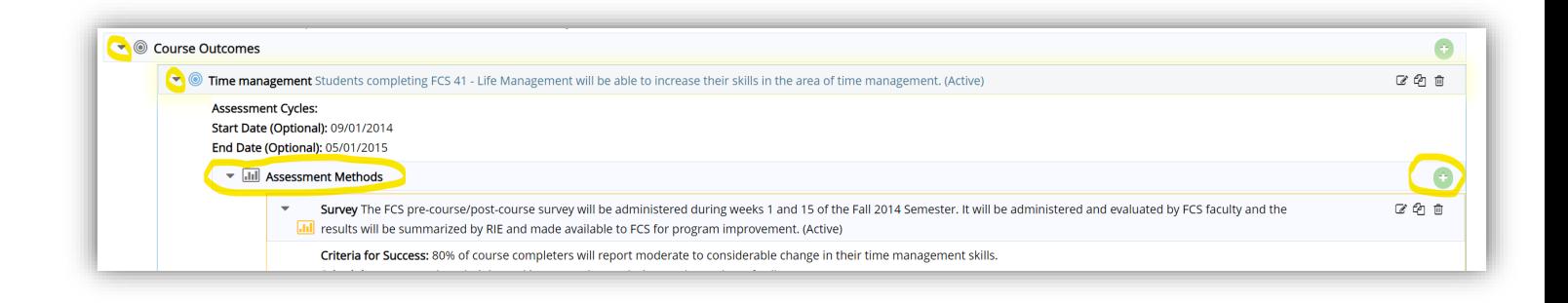

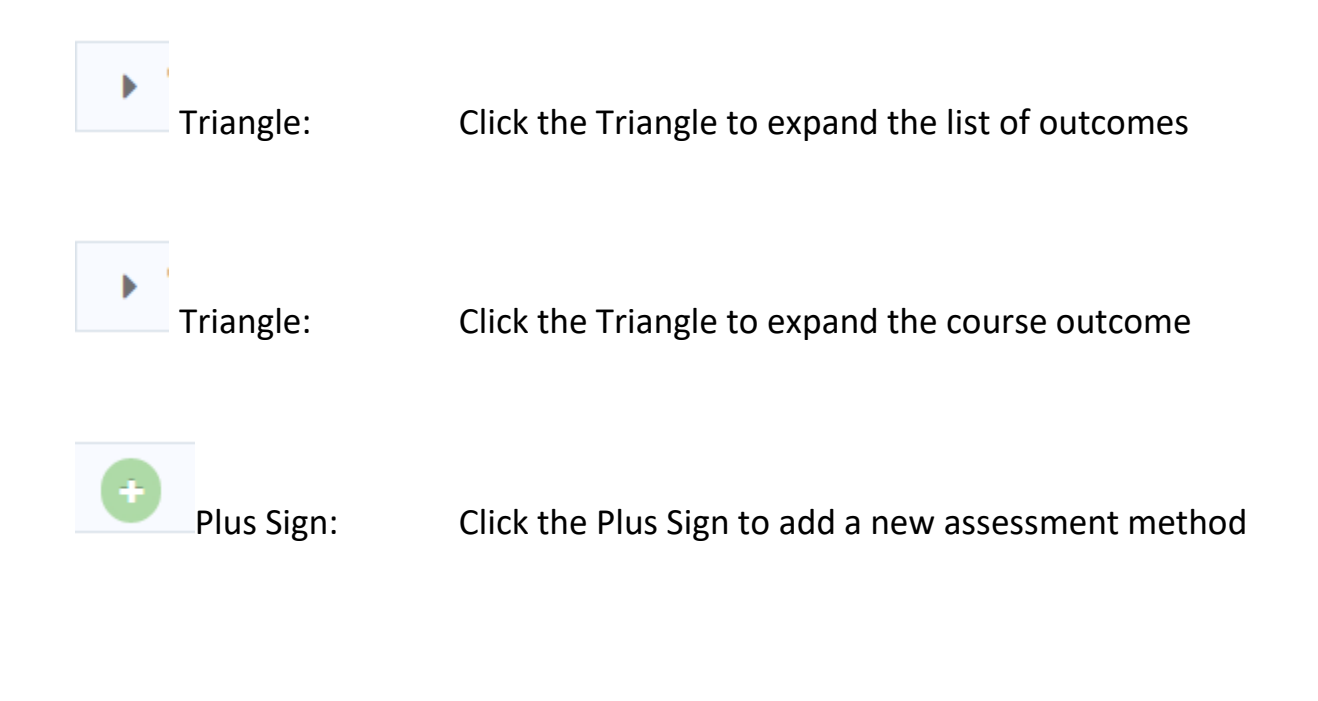

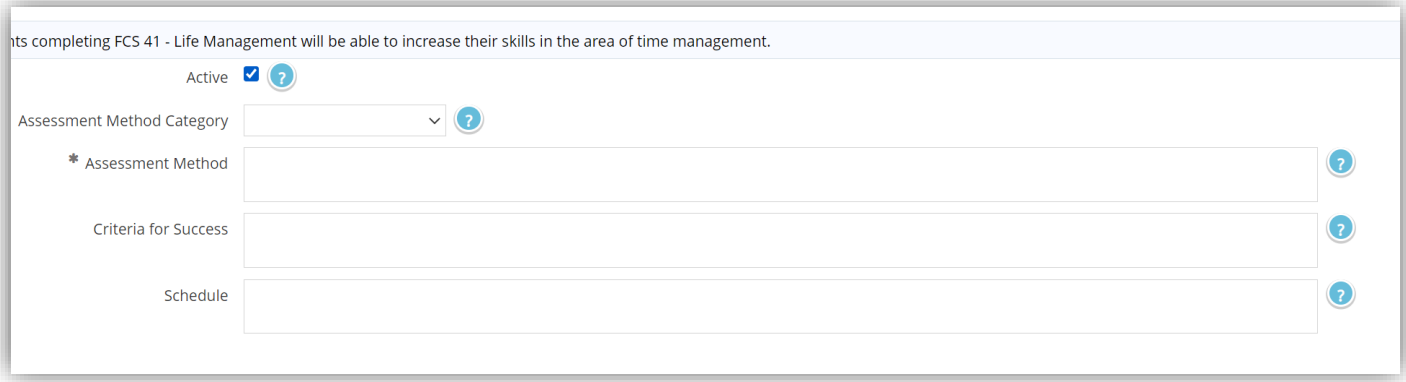

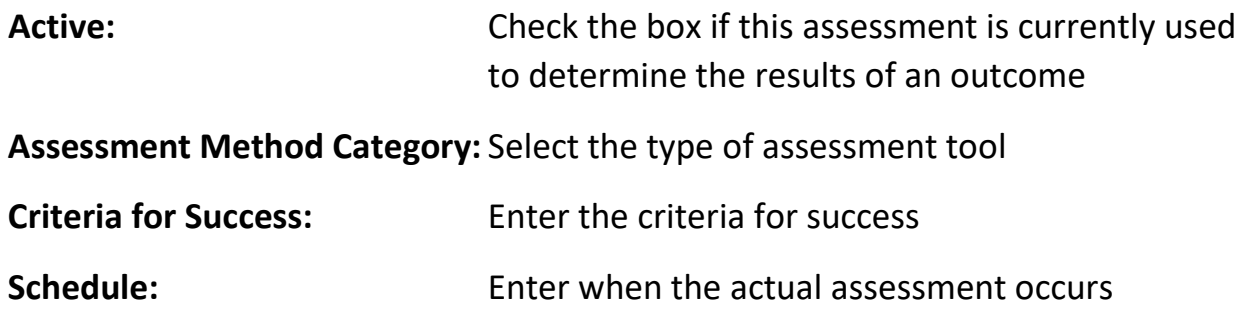

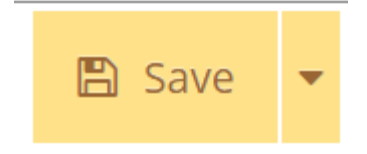

Click the yellow Save button

## **C. Course Outcome: Assessment Method, Related Documents**

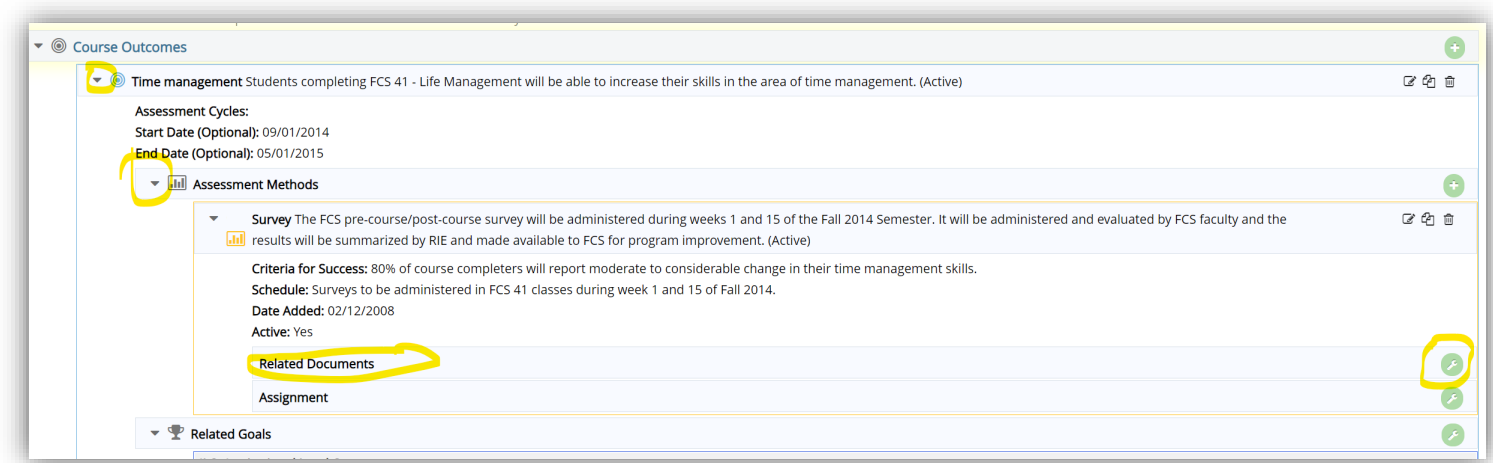

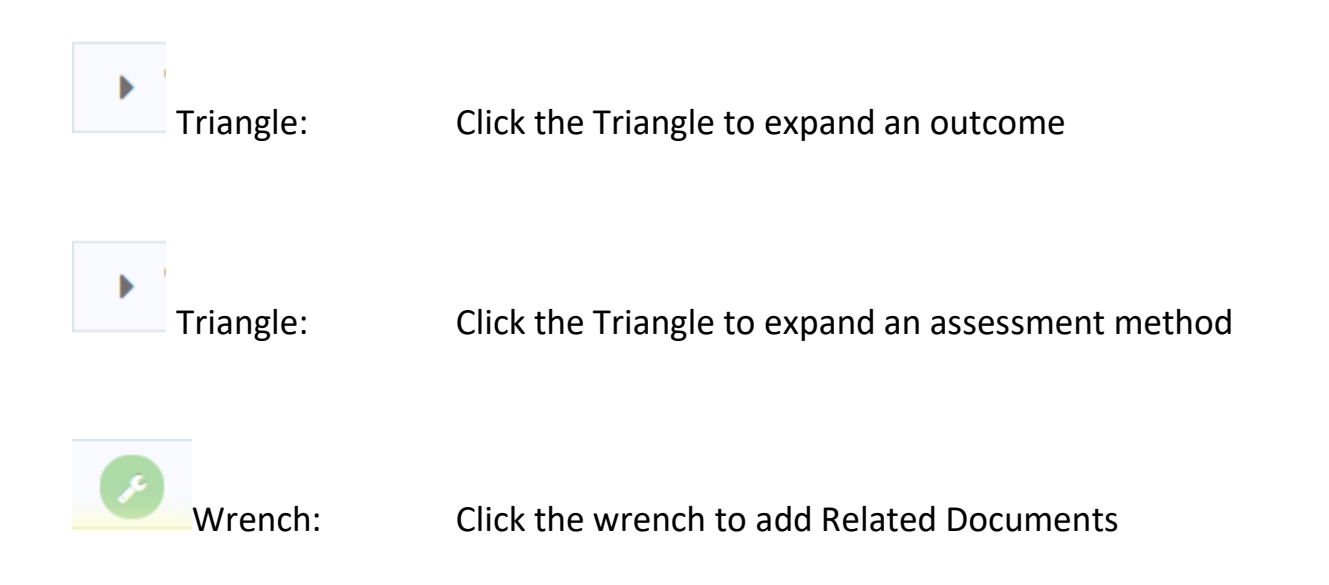

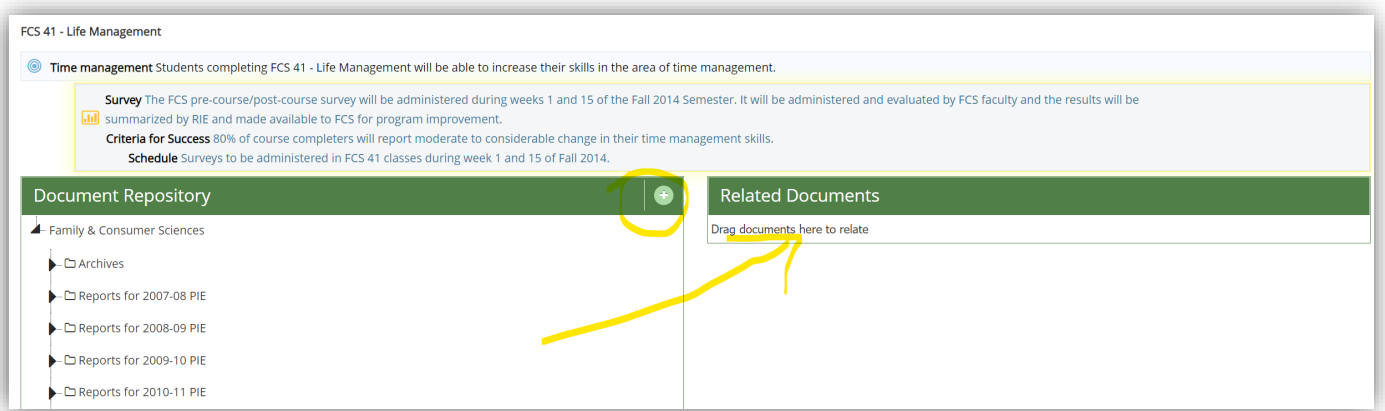

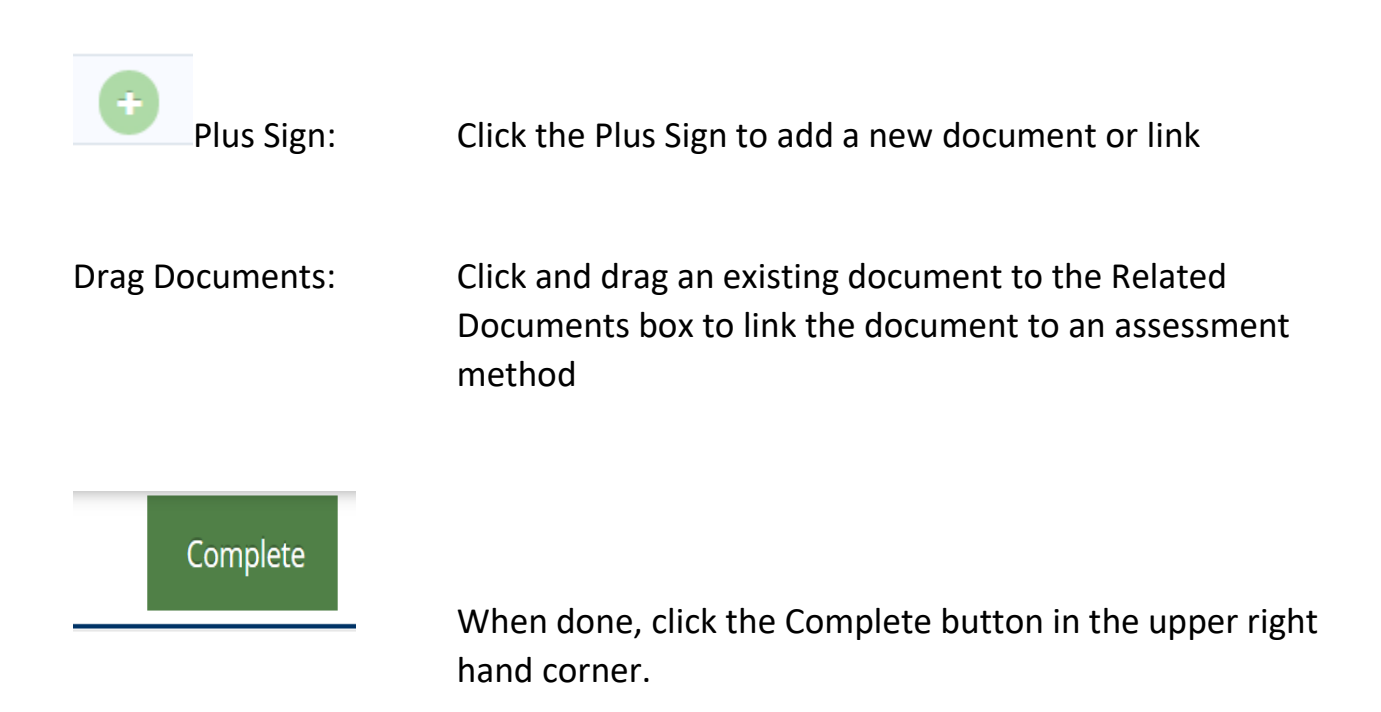

#### **D: Course Outcome: Assessment Method, Assignment**

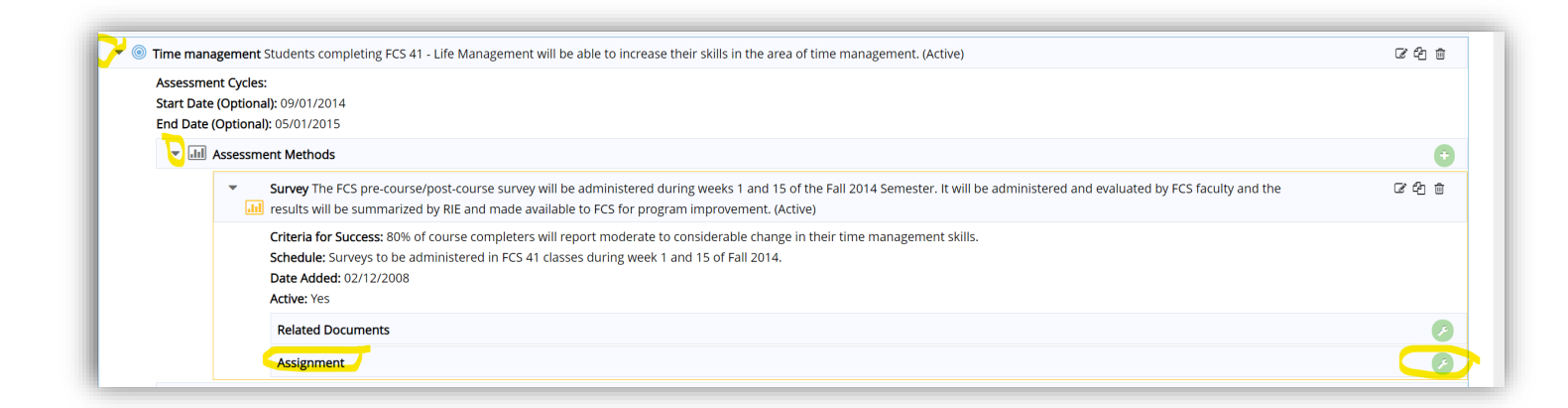

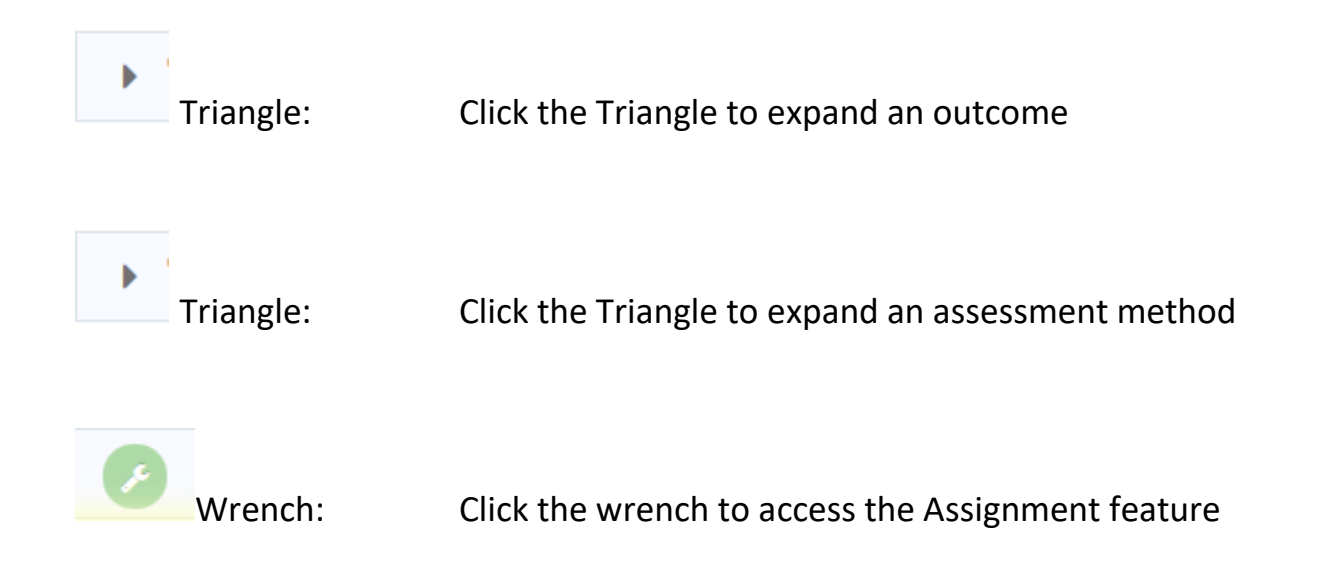

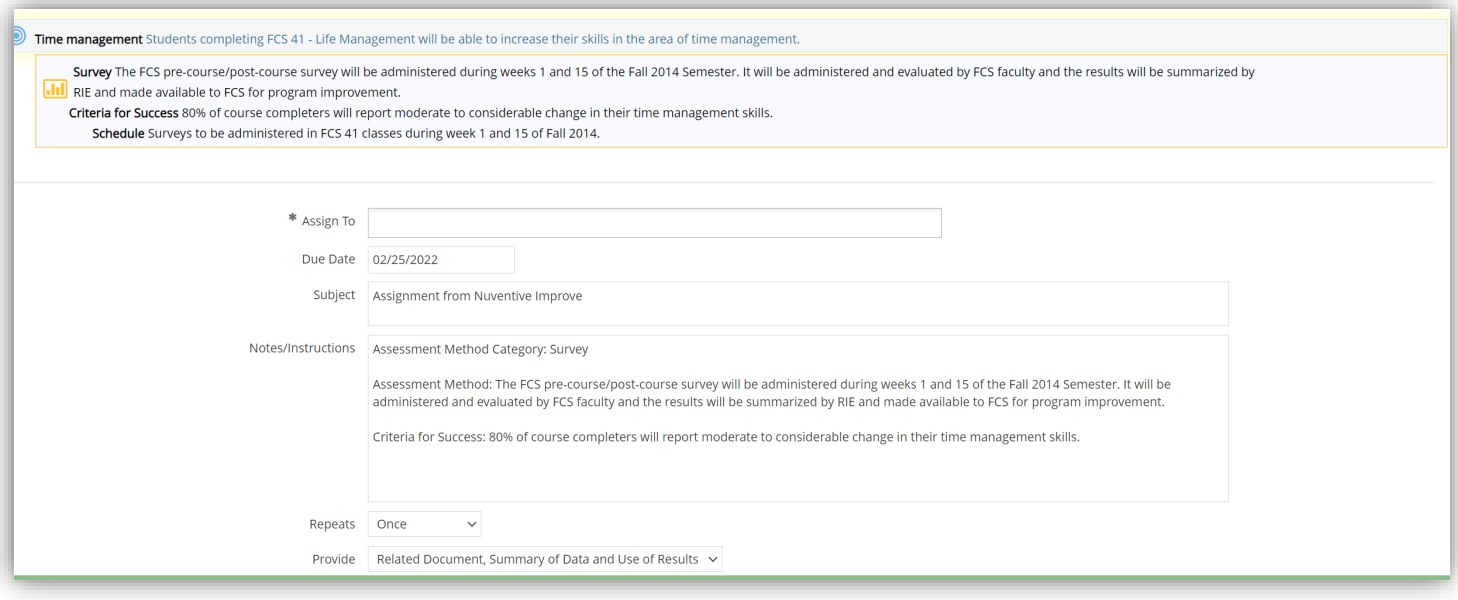

- **Assign To:** Select the name of the person to assign the assessment method
- **Due Date:** Enter the date this assessment is due
- **Subject:** Enter the subject for an email notification
- **Notes:** Edit or enter the text for the body of the email notification
- **Repeats:** Select how often the assessment data is due
- Provide: Select the items the assignee must complete

**Put Documents In**:Select the folder the assignee will put the related documents in

**Email Assignment to Assignee(s):** Click this box to send the email notification

**Send CC to Person Assigning:** Click this box to send a copy of the email notification to yourself

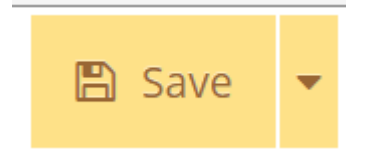

Click the yellow Save button

#### **PART 3: Entering Course Outcome Data & Use of Results**

Select the 'hamburger menu' from the upper left hand corner

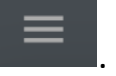

Click on Course Assessment, then Summary of Data.

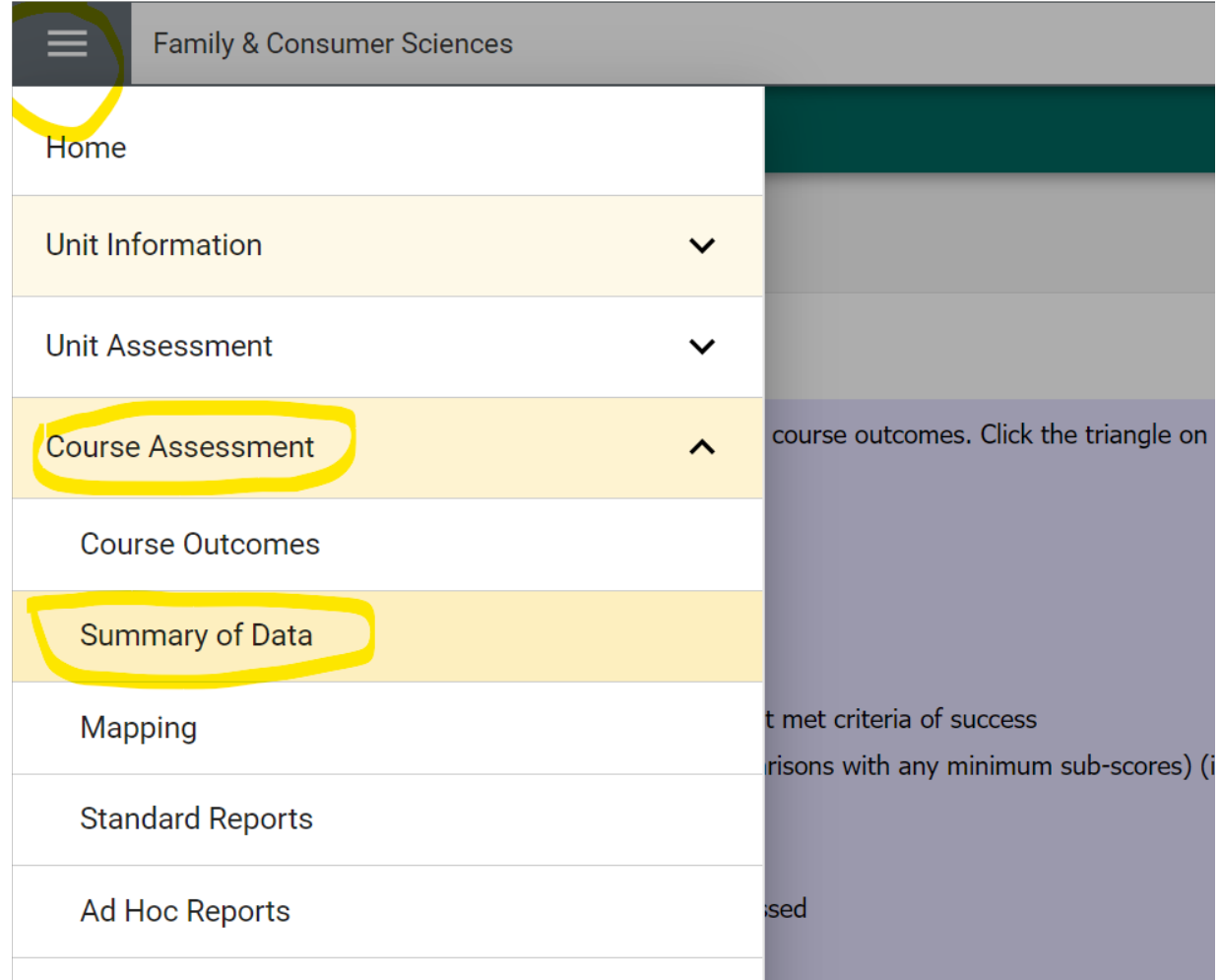

#### **A. Course Outcome: Summary of Data**

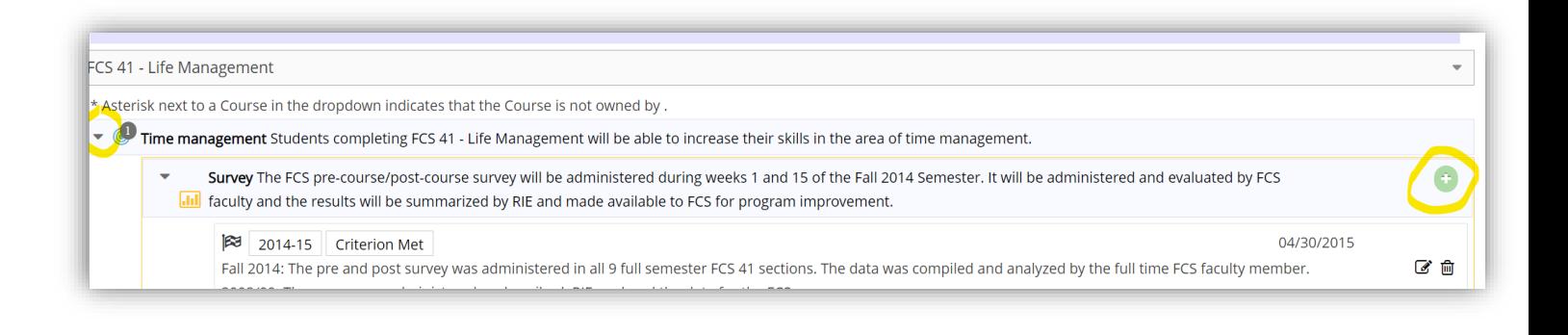

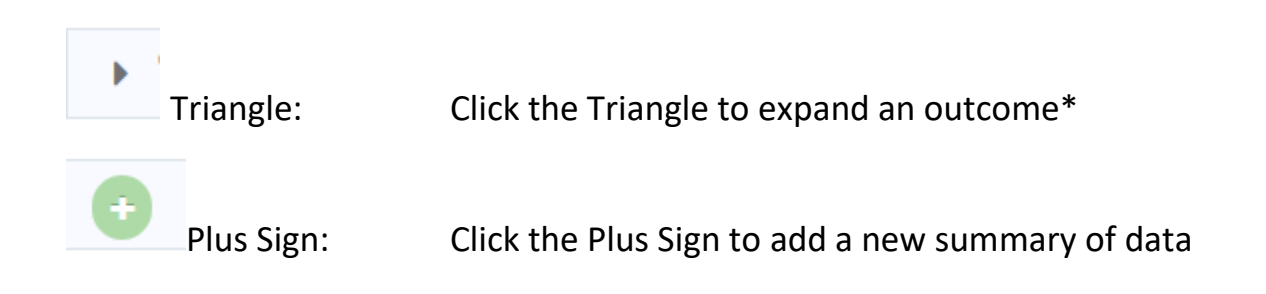

 pages 24 and 25. \* If the Triangle does not expand an outcome, then no assessment method was entered. See

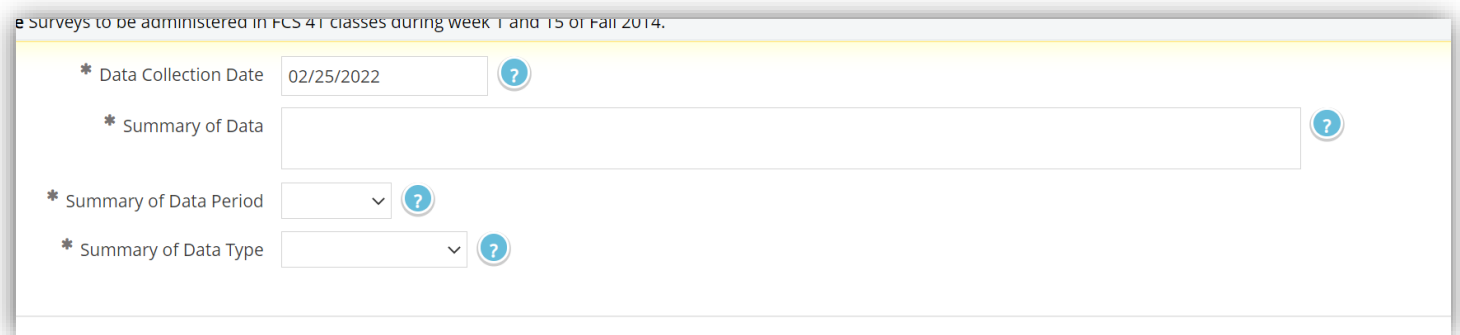

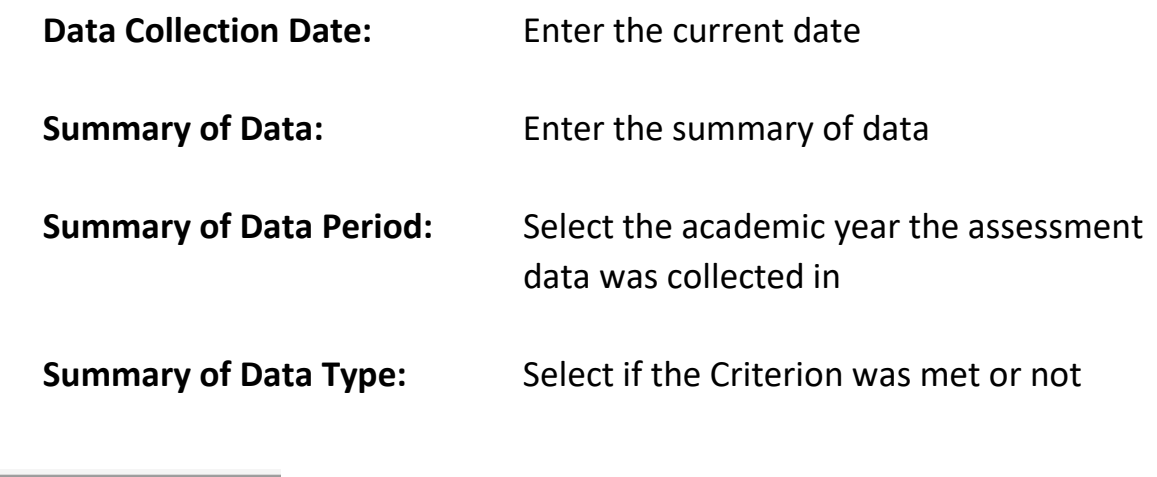

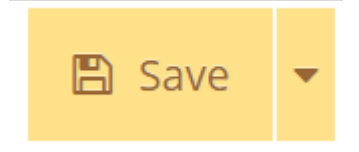

Click the yellow Save button

#### **B. Course Outcome: Use of Results**

Select the 'hamburger menu' from the upper left hand corner **the state**. Click on Course Assessment, then Summary of Data.

skills, money management, having self standards/goal definition, using strategies for live management, and adopting a healthy lifestyle. ▼ Use of Results Use of Results Fall 2014: Notable results from the survey: 1. There was a 30% positive change from pre to post test in number of students using a "to do" list. 2.  $\overline{\mathscr{A}}$  fil - 2008 nositive change from hre to nost test in the number of duringto considering their operav curvles when scheduling daily tasks. 3. There was a  $\mathbf{T}^{\mathbf{r}}$  . 2b<sub>14</sub> This change from pre to post test in the use of a colondaric chadule for leading that well af things. A There was a 35% notified change from pre use ... , test  $\mathbf{r}$ in port  $\sim$  . Or pacecount son domey to s innectully manage their time. Of concern and for future class locus, it being late for deadlines increased from pre to post test. 2. Students reported in the gas  $\sigma$  . We consider the constraint in  $\sigma$  ,  $\sigma$  and  $\sigma$ overwheimed de al. condition over their lives showed no change monitiple to post

Triangle: Triangle: Plus Sign: Click the Triangle to expand an outcome Click the Triangle to expand an assessment method Click the Plus Sign to add a new use of results

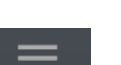

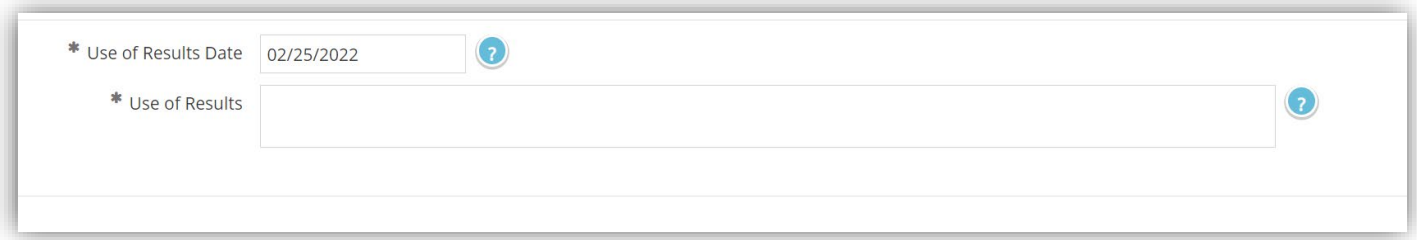

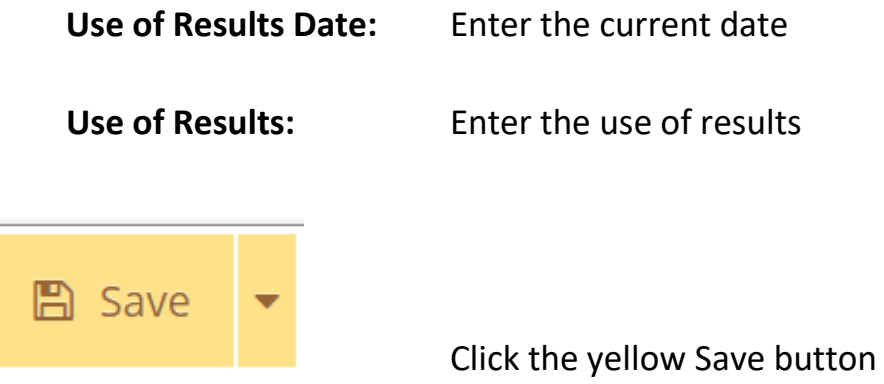

#### **C. Course Outcome: Use of Results, Related Documents**

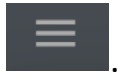

Select the 'hamburger menu' from the upper left hand corner<br>Click on Course Assessment, then Summary of Data.

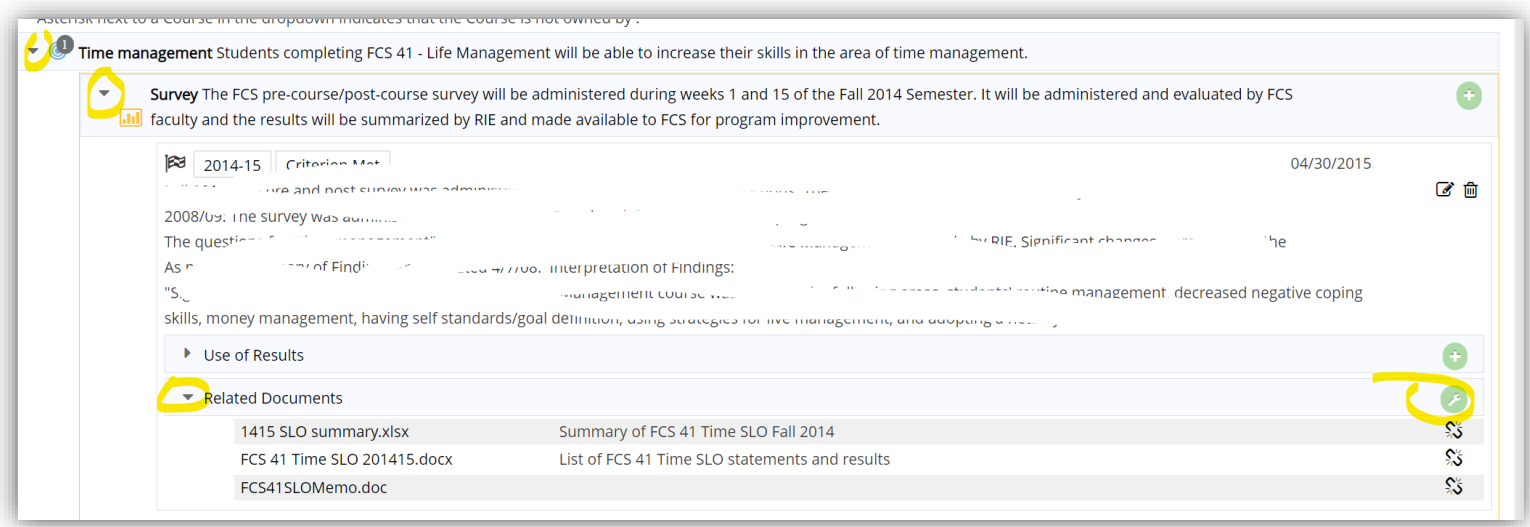

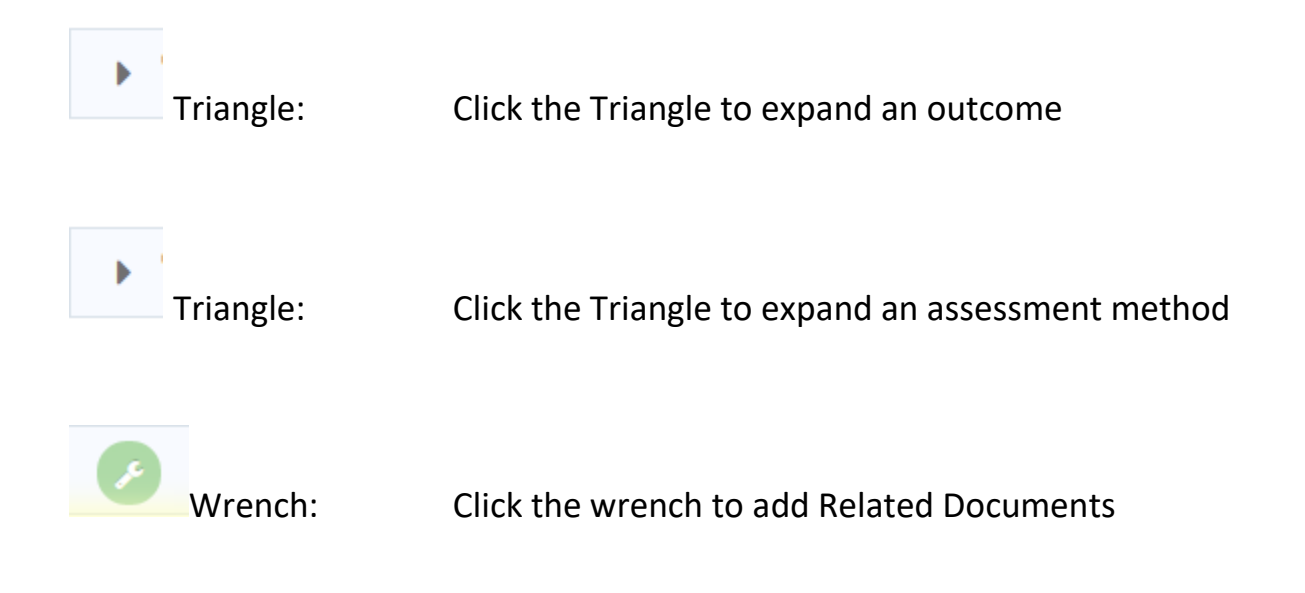

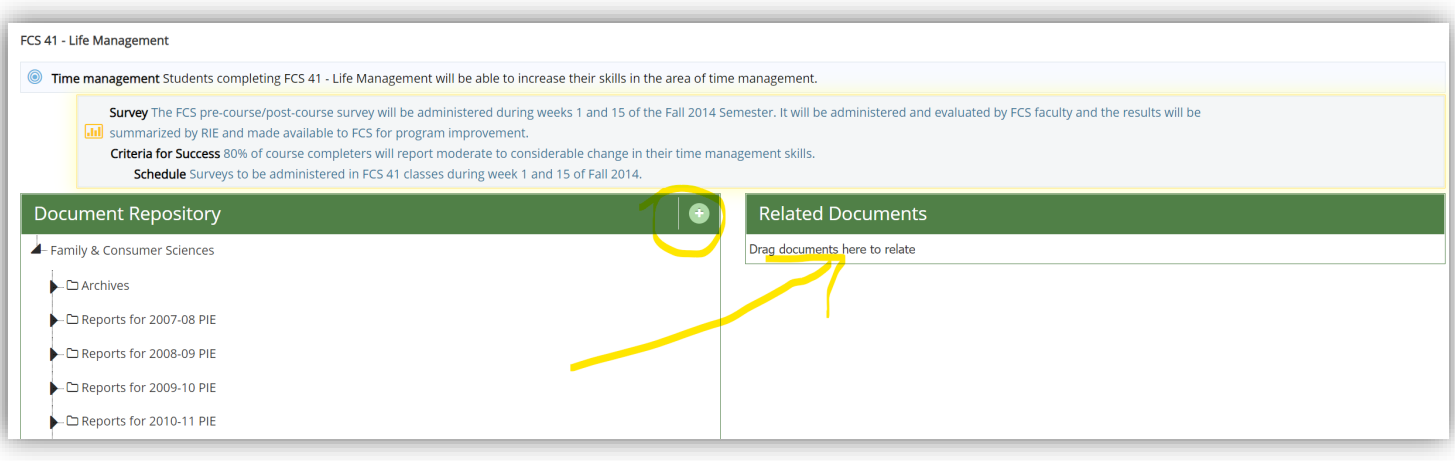

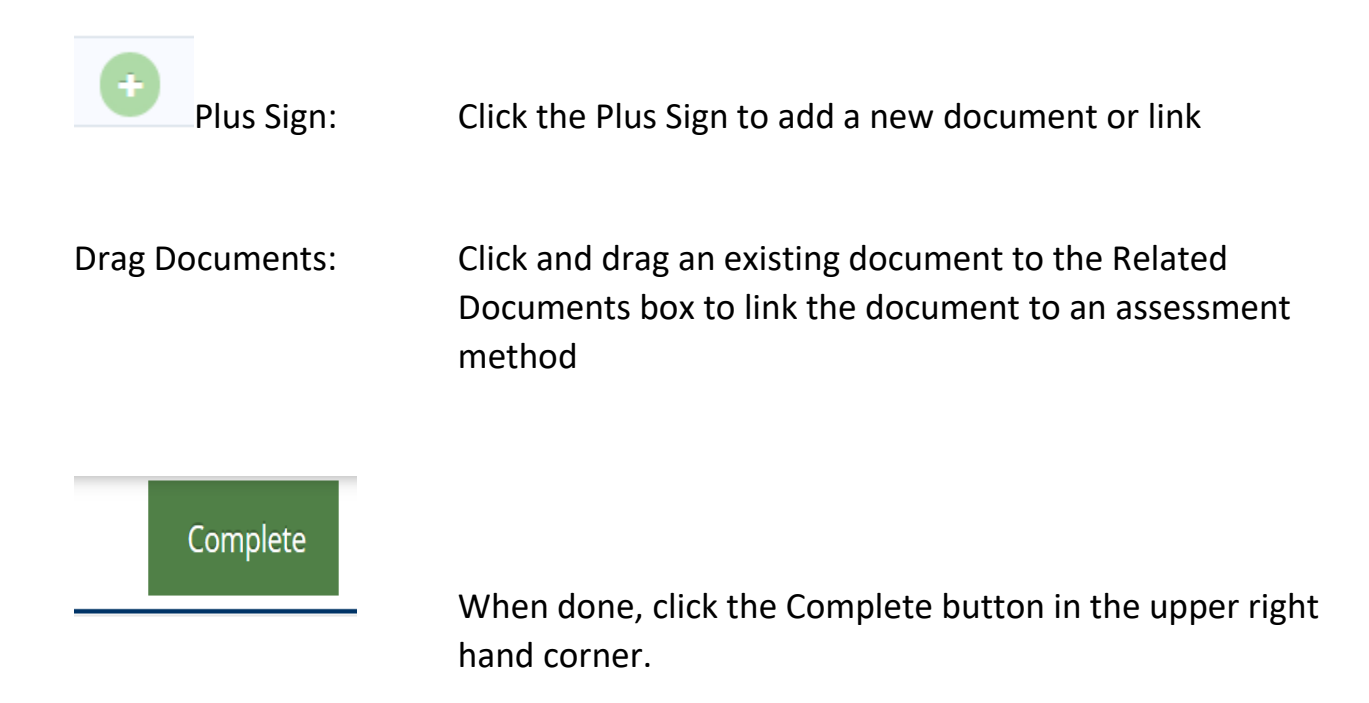

### **PART 4: Mapping**

The College's Institutional Level Outcomes (ILOs) are:

- Communication
	- o Students effectively communicate with and respond to various audiences in written, spoken or signed, and artistic forms.
- Critical Thinking
	- o Students apply creative, computational, and analytical skills to identify and solve problems, analyze information, synthesize and evaluate ideas, and transform existing ideas into new forms.
- Information & Technology Literacy
	- o Students use resources and technologies to locate, evaluate, synthesize, and communicate information in various formats.
- Personal, Social, Civic, and Environmental Responsibility
	- o Students demonstrate awareness and respect for personal, social, and civic responsibilities.

#### **A. Course Outcome to ILO**

Select the 'hamburger menu' from the upper left hand corner<br>Click on Course Assessment, then click Mapping

 $\equiv$ 

.

Click on Course Assessment, then click Mapping

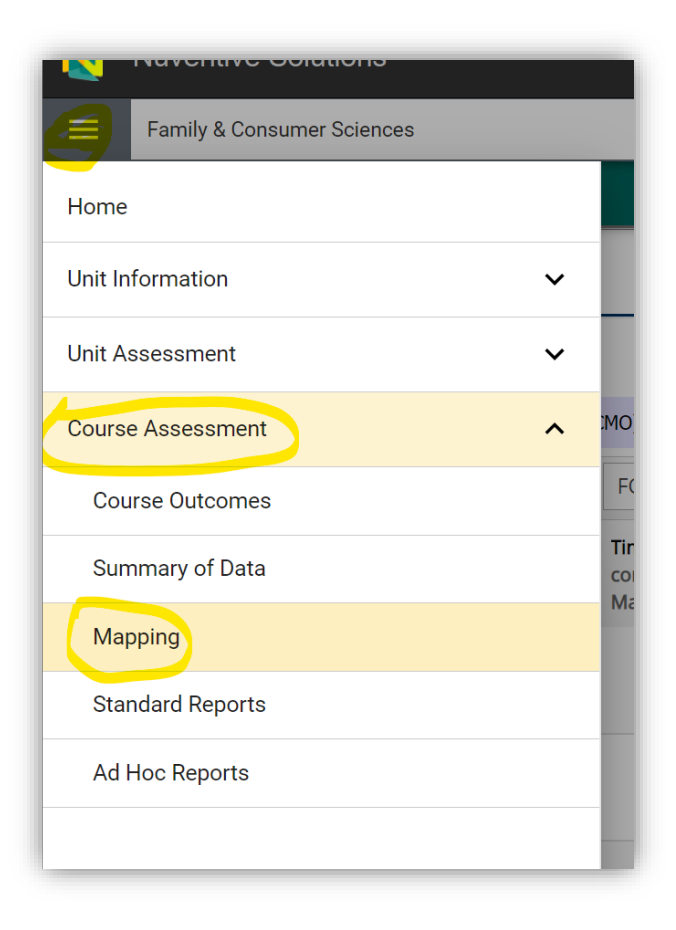

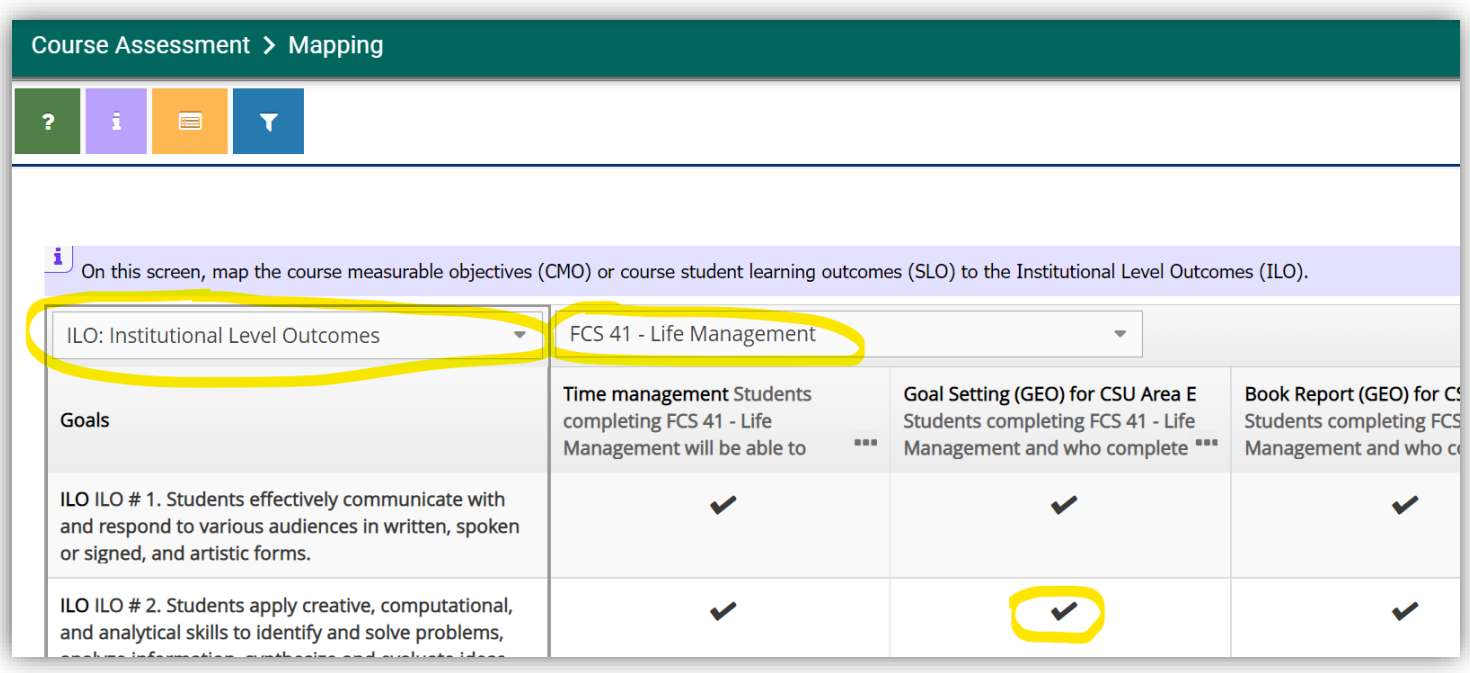

- ILO Selection: At the top of the grid, use the drop down box to select ILO: Institutional Level Outcomes
- Course Selection: At the top of the grid, use the drop down box to select the courses so the outcomes display.
- Mapping: Click in the box to make a checkmark for those course outcomes that link to the ILO.

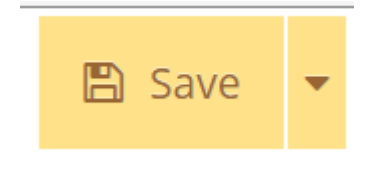

Click the yellow Save button

#### **PART 5: Standard Reports**

Select the 'hamburger menu' from the upper left hand corner | Click on Course Assessment, then click Standard Reports.

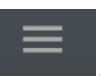

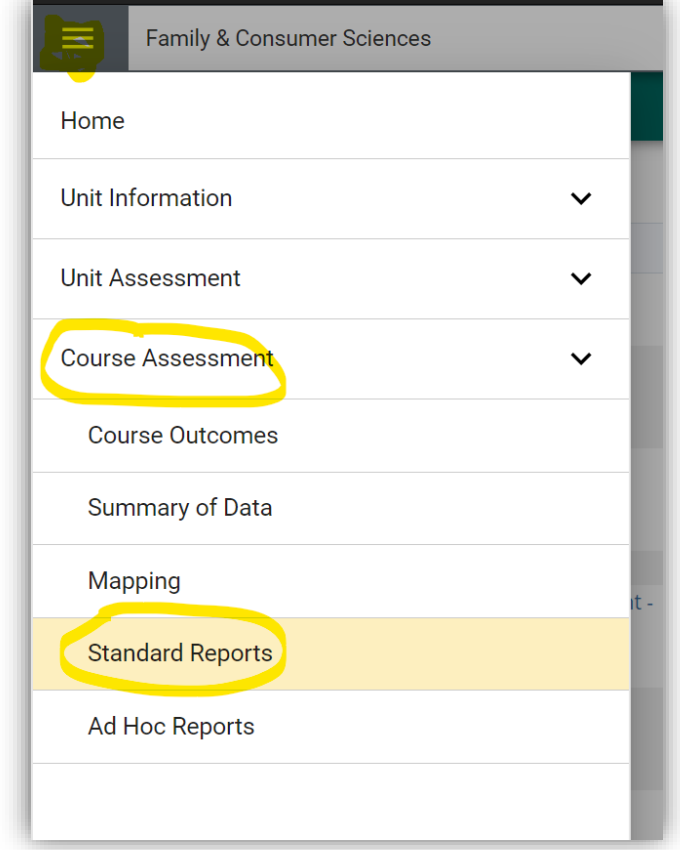

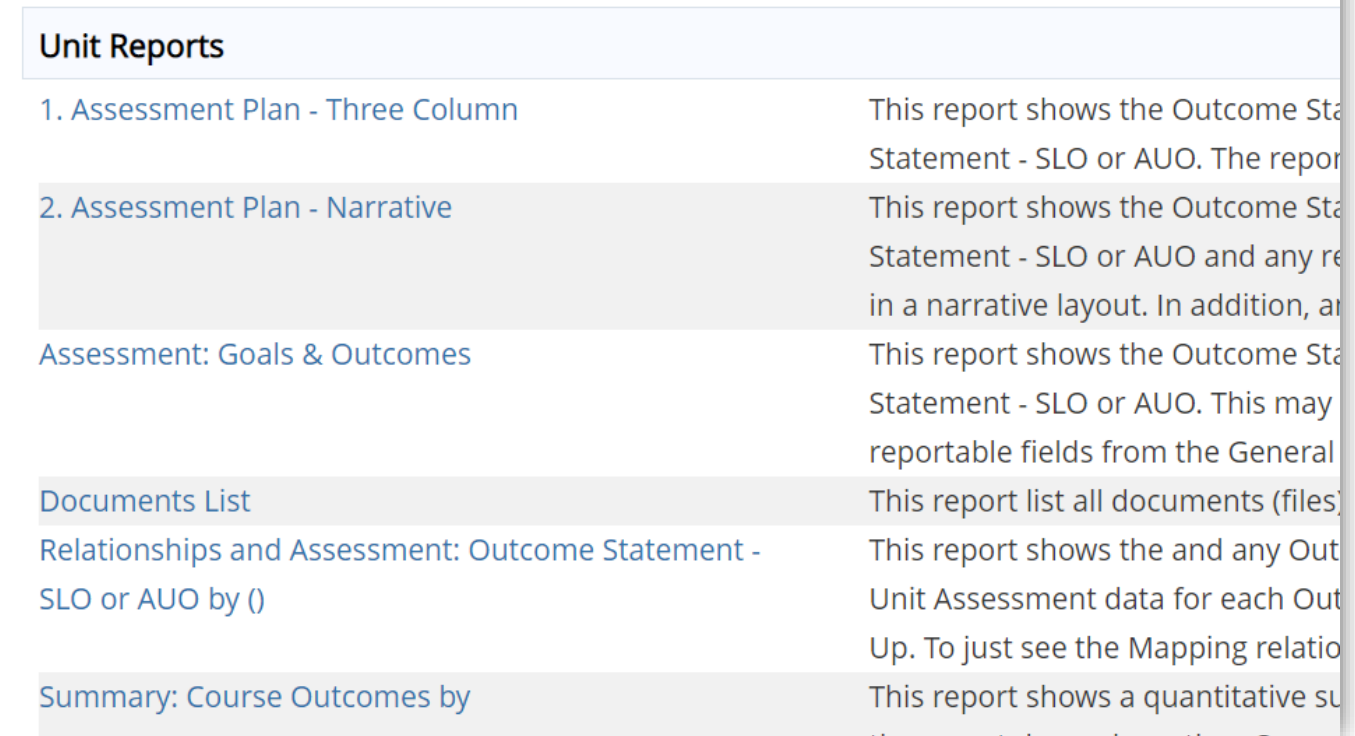

Select the blue name of the report to access and run the report.

Under Course Reports, 3.Course Assessment Plan – Four Column, is a good report to run to view all the course outcome information.

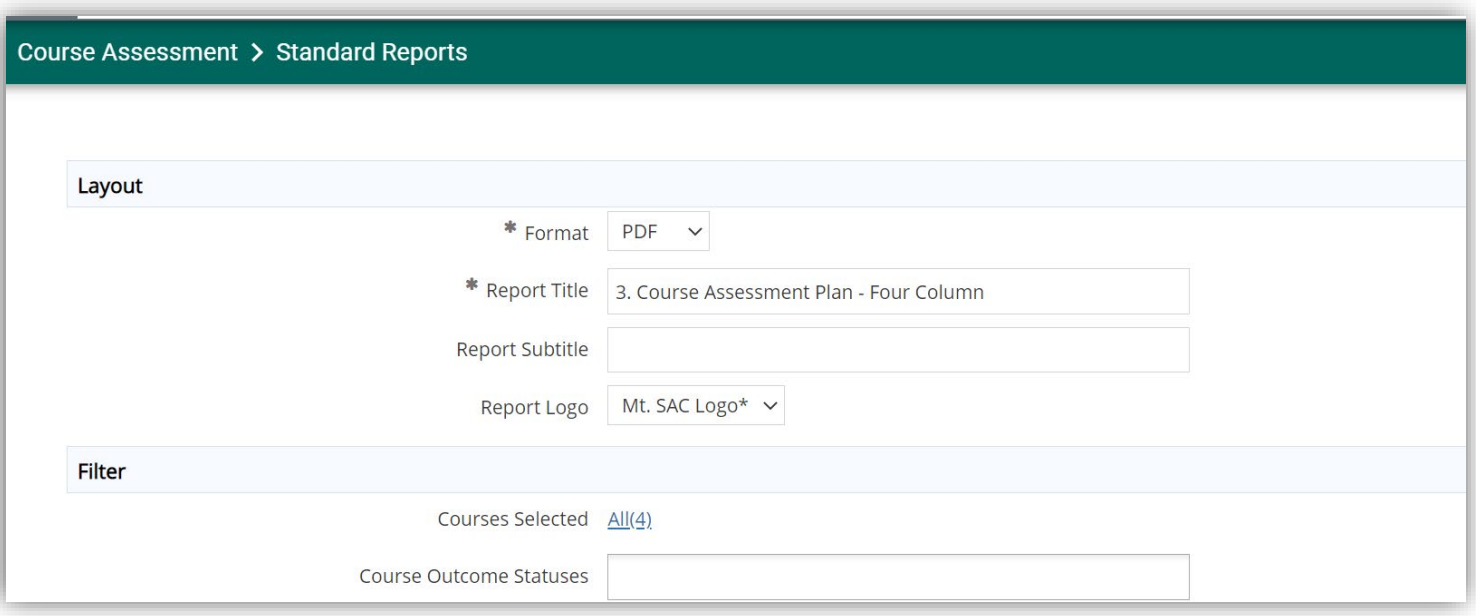

## Select the desired report layout and filters

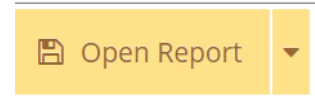

Click the yellow Open Report button to generate the requested report.